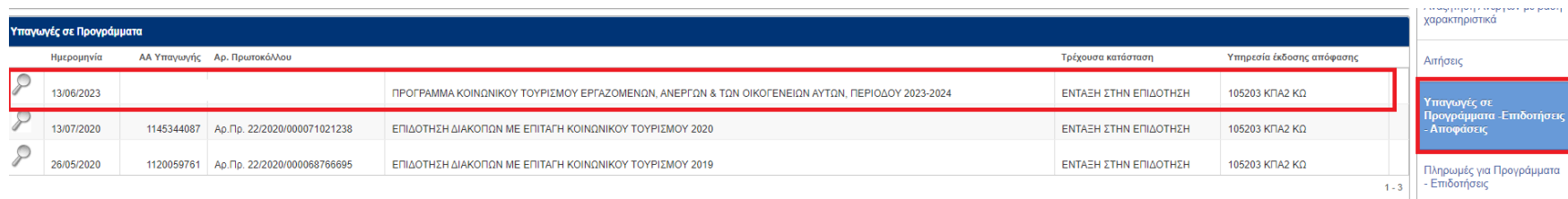

**Εισέρχεσθε στο σύστημα και ακολουθείτε τα βήματα για την ενεργοποίηση επιταγών, επιλέγοντας « ΥΠΑΓΩΓΕΣ ΣΕ ΠΡΟΓΡΑΜΜΑΤΑ» & στη συνέχεια το Πρόγραμμα για το οποίο θέλετε να ενεργοποιήσετε επιταγές.** 

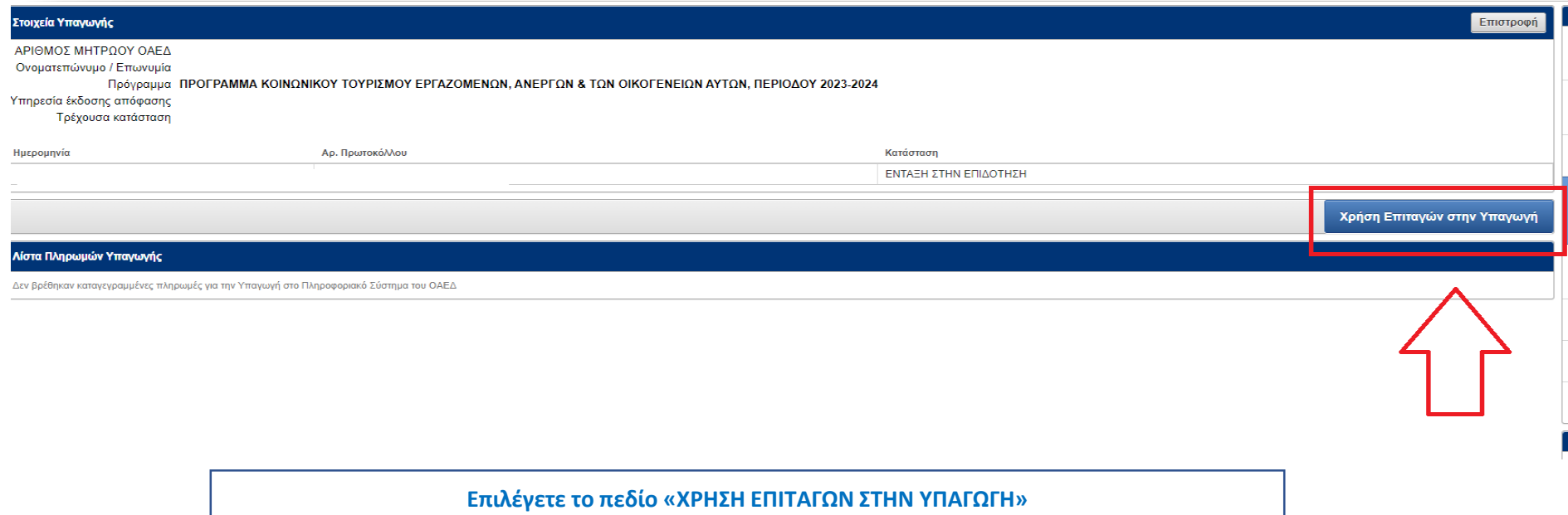

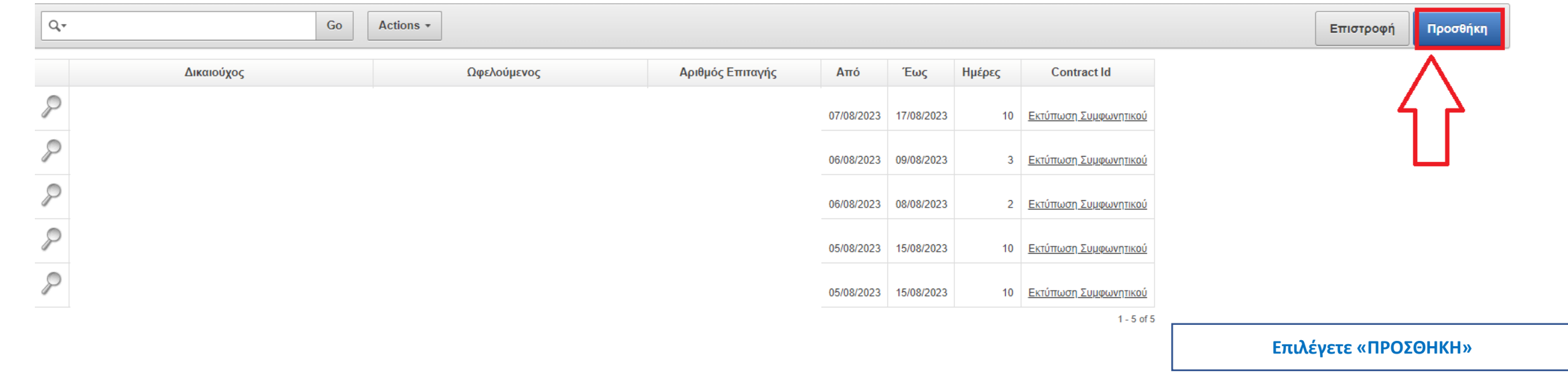

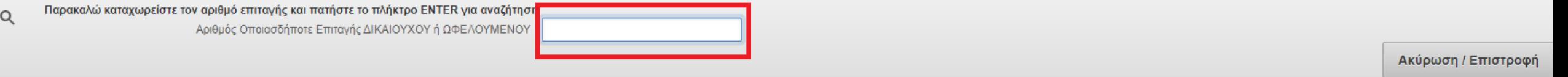

**Και στη συνέχεια εμφανίζεται το πεδίο για την καταχώριση του μοναδικού ηλεκτρονικού κωδικού επιταγής. Εδώ καταχωρίζετε τον κωδικό επιταγής Δικαιούχου ή ωφελούμενου και πατάτε "enter"**

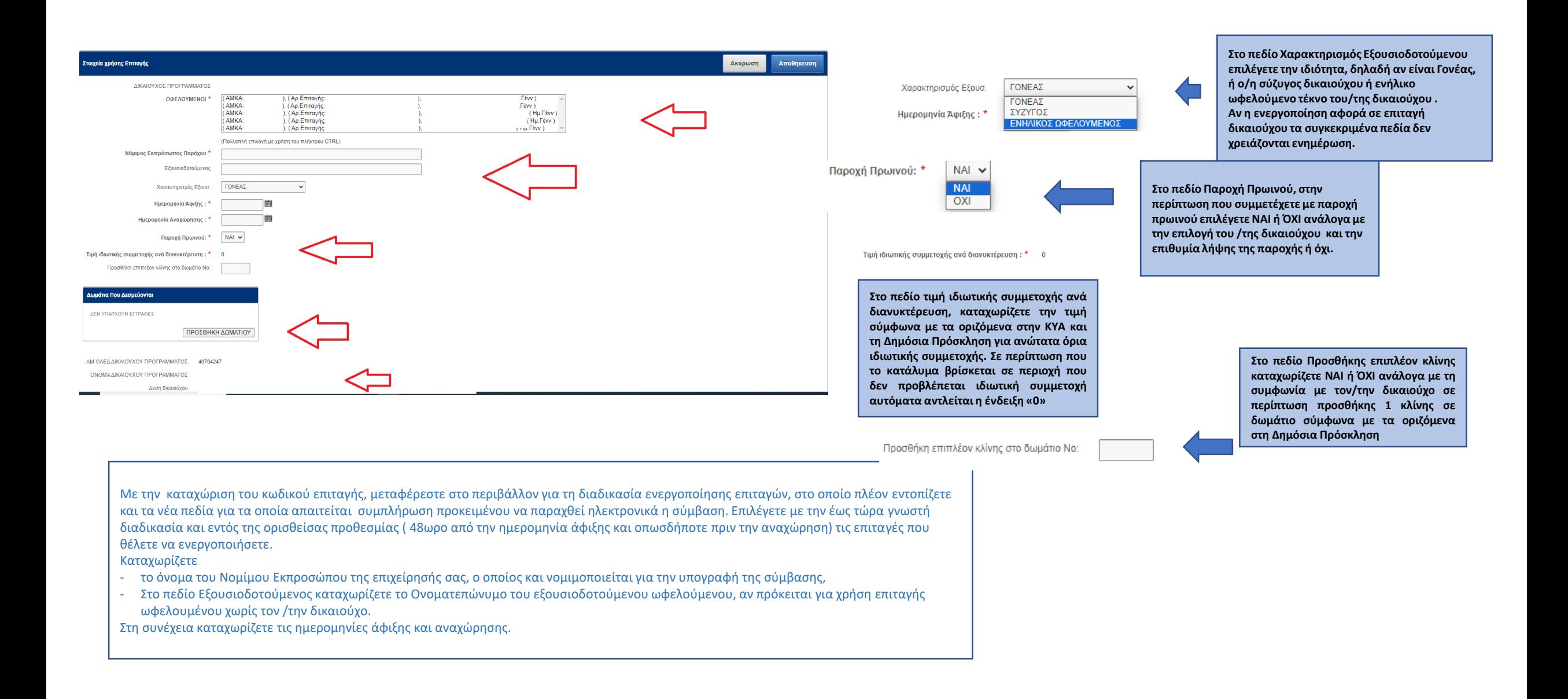

**Στο πεδίο «δωμάτια που δεσμεύονται» επιλέγετε τον τύπο δωματίου και το πλήθος. Επιλέγετε «Προσθήκη» για καταχώριση άλλου δωματίου.** 

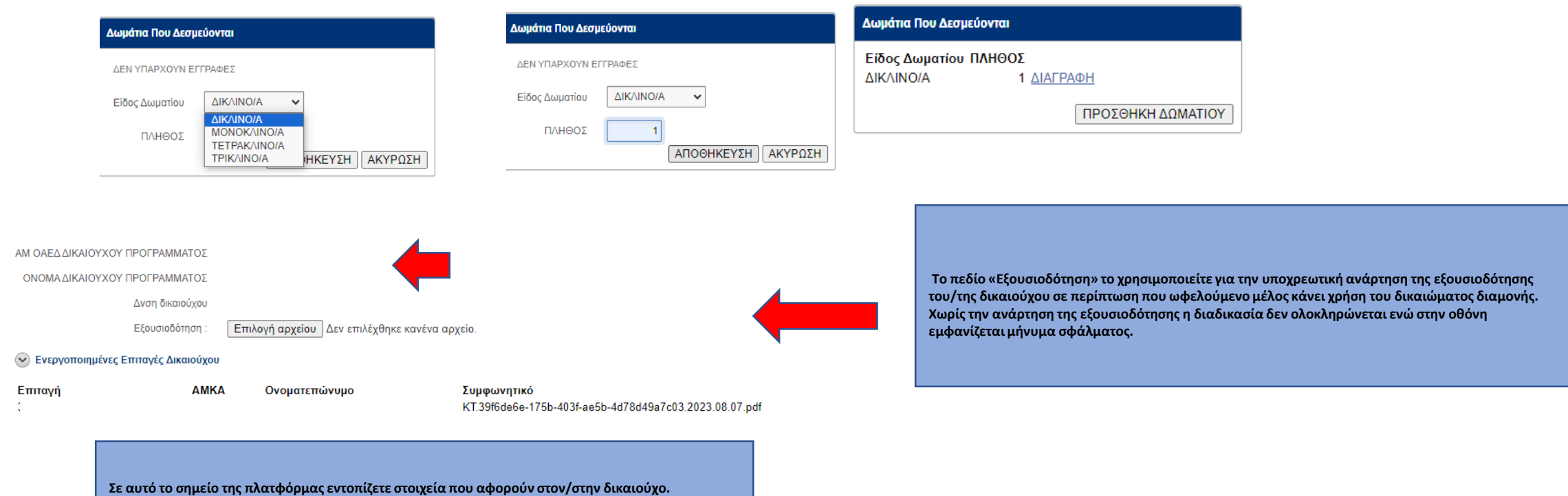

**Αναλυτικότερα, εντοπίζετε τον Δικαιούχο του προγράμματος, τους κωδικούς επιταγών δικαιούχου και ωφελουμένων μελών, αν υπάρχουν, καθώς και τη Δ/νση τόπου κατοικίας του δικαιούχου ώστε να κάνετε ταυτόχρονα και τον έλεγχο χλμ απόστασης με την περιοχή του καταλύματός σας για την τήρηση των ορισθέντων στη Δημόσια Πρόσκληση**. **Επίσης εντοπίζετε τυχόν ήδη ενεργοποιημένες επιταγές .** 

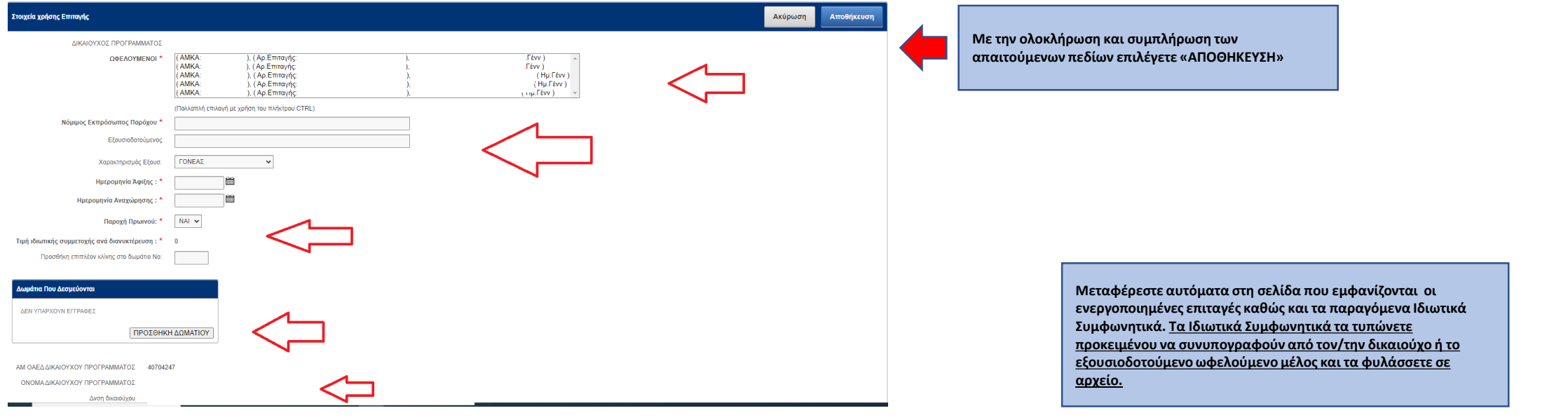

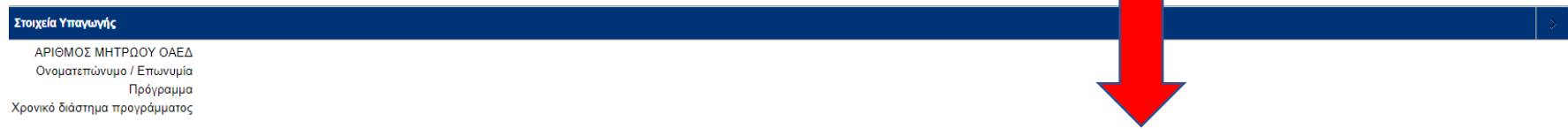

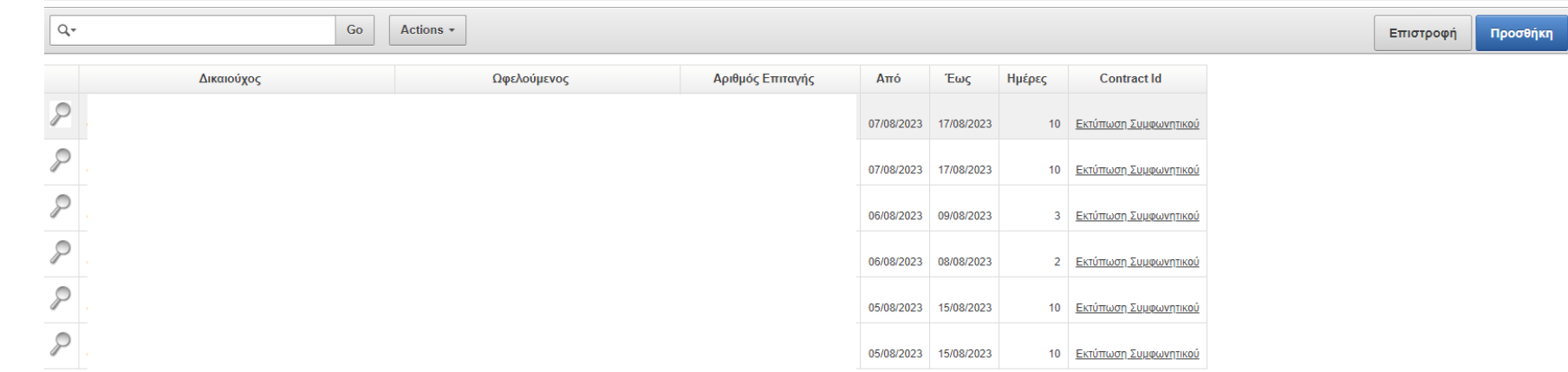